# Microsoft Excel жолдар мен бағандар

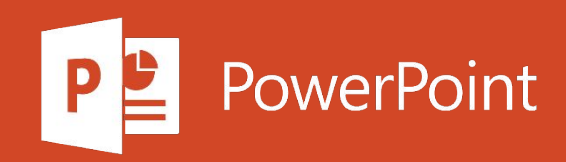

# Жоспар

- 1. Жолдар мен бағандарды кірістіру жəне жою
- 2. Excel бағдарламасындағы ұяшық мазмұнын бөлектеу
- 3. Жолдар мен бағандарды құлыптау үшін терезе аймақтарын бекіту
- 4. Жолдар мен бағандарды жасыру жəне көрсету
- 5. Бірегей мəндерді сүзіңіз немесе қайталанатын мəндерді алып тастаңыз
- 6. Баған мəтінінің шебері арқылы бағандарды мəтінге бөлу
- 7. Тізбектелген күндер тізімін құру

# Жолдар мен бағандарды кірістіру және жою

### Бағанды кірістіру және жою

- 1. Бағандағы кез келген ұяшықты таңдап, содан кейін Басты қойындысы > Кірістіру > Бағандар параққа кірістіру немесе бағаннан парақтарды жою.
- 2. Сондай-ақ, бағанның жоғарғы жағында тінтуірдің оң жағын басып, Кірістіру немесе Жою пәрменін таңдауға болады.

### Жол енгізу және жою

- 1. Жолдағы кез-келген ұяшықты таңдап, одан кейін Басты қойындысы > Кірістіру > Жолдарды кірістіру немесе Жұмыс парағында жолдарды жою.
- 2. Сонымен қатар, сіз жолдың нөмірін тінтуірдің оң жағымен басып, Кірістіру немесе Жоюды таңдауға болады.

## Пішімдеу параметрлері

Пішімдеуді қолданған жолды немесе бағанды таңдағанда, ол сіз енгізген жаңа жолға немесе бағанға оралады. Егер сіз форматтауды қолданғыңыз келмесе, « Қоюдан кейін қою» батырмасын басып, төменде сипатталған параметрлердің бірін таңдай аласыз.

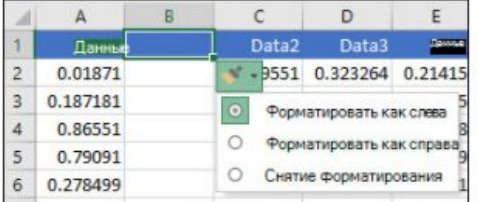

# Excel бағдарламасындағы ұяшық мазмұнын бөлектеу

# Ұяшықтарды таңдау

- 1. Ұяшықты таңдау үшін оны басыңыз. Сонымен қатар, ұяшыққа өту және таңдау үшін пернетақтаны пайдалануға болады.
- 2. Ұяшықтар ауқымын таңдау үшін ұяшықты таңдап, тышқанның сол жақ батырмасын басып, меңзерді суйреңіз.
	- Мұны істеу үшін SHIFT + көрсеткі пернелерін пайдалануға болады.
- 3. Көршілес емес ұяшықтар мен ұяшықтар ауқымын таңдау үшін оларды таңдау кезінде CTRL пернесін басып тұрыңыз.

# Жолдар мен бағандарды таңдау

- 1. Бағанды толығымен таңдау үшін бағанның жоғарғы жағындағы әріпті таңдаңыз. Сондай-ақ, бағандағы кез-келген ұяшықты басып, CTRL + бос орын пернелерін басуға болады.
- 2. Барлық жолды таңдау үшін жол нөмірін таңдаңыз. Сонымен қатар жолдағы кез-келген ұяшықты басып, SHIFT + БОРБАР пернелерін басуға болады.
- 3. Іргелес емес жолдарды немесе бағандарды таңдау үшін олардың нөмірлерін CTRL пернесін басып тұрып таңдаңыз.

### Кестені, тізімді немесе парақты таңдаңыз

- 1. Тізімді немесе кестені таңдау үшін оның кез-келген ұяшығын басып, CTRL + А пернелерін басыңыз.
- 2. Букіл парақты таңдау үшін жоғарғы сол жақ бұрыштағы барлығын таңдау батырмасын басыңыз

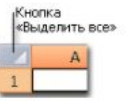

Ескерту: Кейбір жағдайларда бір ұяшықты бөлектеу бірнеше іргелес ұяшықтарды таңдауға әкелуі мүмкін. Бұл мәселені қалай шешуге болатындығы туралы кеңестер алу үшін қауымдастық хабарламасын Excel-де бірнеше ұяшықтың бір уақытта таңдалуын қалай болдырмауға болады? ...

#### қосымша ақпарат

Сіз әрқашан Excel Tech Қауымдастығынан сұрақ қоя аласыз, Жауаптар қауымдастығынан көмек сұрай аласыз немесе Excel User Voice веб-сайтында жаңа функция немесе жақсартуды ұсына аласыз

# Жолдар мен бағандарды құлыптау үшін терезе аймақтарын бекіту

# Жолдар мен бағандарды қатыру

#### Бірінші бағанды қатырыңыз

• Көрініс қойындысында Аймақтарды мұздату түймешігін басып , Бірінші бағанды қатыру параметрін таңдаңыз.

А және В бағандары арасындағы жұмсақ сызық бірінші бағанның қатып қалғанын көрсетеді.

#### Алғашқы екі бағанды қатыру

- 1. Үшінші бағанды таңдаңыз.
- 2. Көрініс қойындысында Аймақтарды мұздату түймешігін басып, Аймақтардың мұздатуын тандаңыз.

#### Бағандар мен жолдардың қатуы

- 1. Бекіткініз келетін жолдардың үстіндегі және бағаналардың оң жағындағы ұяшықты таңдаңыз.
- 2. Көрініс қойындысында Аймақтарды мұздату түймешігін басып, Аймақтардың мұздатуын тандаңыз.

# Жолдар мен бағандарды босату

• Оп қарау қойындысының, таңдаңыз Window > босату аймақтары.

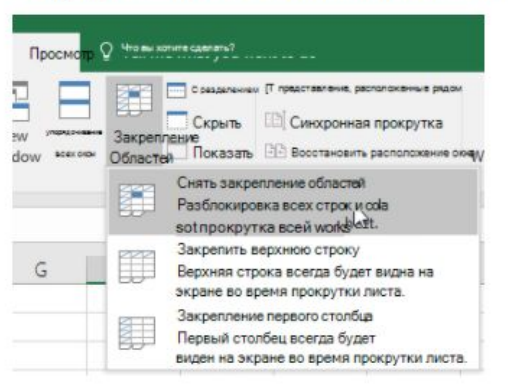

Ескерту: Егер Көрініс қойындысы көрінбейтін болса, сіз Excel Starter бағдарламасын қолданған боларсыз. Excel Starter бағдарламасында барлық мүмкіндіктерге қолдау көрсетілмейді.

### қосымша ақпарат

Сіз әрқашан Excel Tech Қауымдастығынан сұрақ қоя аласыз, Жауаптар қауымдастығынан көмек сұрай аласыз немесе Excel User Voice веб-сайтында жаңа функция немесе жақсартуды ұсына аласыз.

# Жолдар мен бағандарды жасыру және көрсету

# Бағандарды жасыру

- 1. Бір немесе бірнеше бағанды таңдап, басқа шектес емес бағандарды таңдау үшін CTRL пернесін басыныз.
- 2. Таңдалған бағандарды тінтуірдің оң жағымен басып, Жасыру пәрменін таңдаңыз.

Ескерту: екі баған арасындағы қос сызық жасырын бағандарды көрсетеді.

### Жасырын бағандарды көрсету

- 1. Жасырын бағандарға іргелес бағандарды таңдаңыз.
- 2. Таңдалған бағандарды тінтуірдің оң жағымен нұқып, Көрсету пәрменін таңдаңыз.

Сондай-ақ, жасырын бағандар орналасқан екі баған арасындағы қос сызықты екі рет шертуге болады.

### қосымша ақпарат

Сіз әрқашан Excel Tech Қауымдастығынан сұрақ қоя аласыз, Жауаптар қауымдастығынан көмек сұрай аласыз немесе Excel User Voice веб-сайтында жаңа функция немесе жақсартуды ұсына аласыз Активация Wi Чтобы активирова

*<u>ILLAMALLAMALL<sup>B</sup></u>* 

# Бірегей мәндерді сүзіңіз немесе қайталанатын мәндерді алып тастаңыз

Excel бағдарламасында бірегей мәндерді сүзүдің және қайталанатын мәндерді жоюдың бірнеше әдісі бар.

• Бірегей мәндерді сүзү үшін Деректер> Сурыптау & Сузу> Қосымша түймешігін басыңыз.

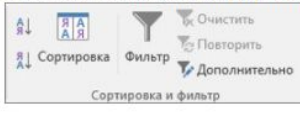

• Қайталанатын мәндерді жою үшін > Деректер құралдары > Телнұсқаларды жою тармағын таңдаңыз.

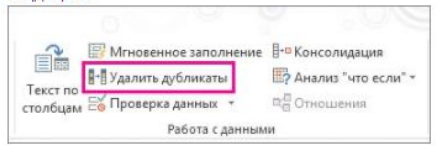

• Бірегей немесе қайталанатын мәндерді бөлектеу үшін « Үй» қойындысындағы « Стиль» тобындағы « Шартты пішімдеу» командасын қолданыңыз.

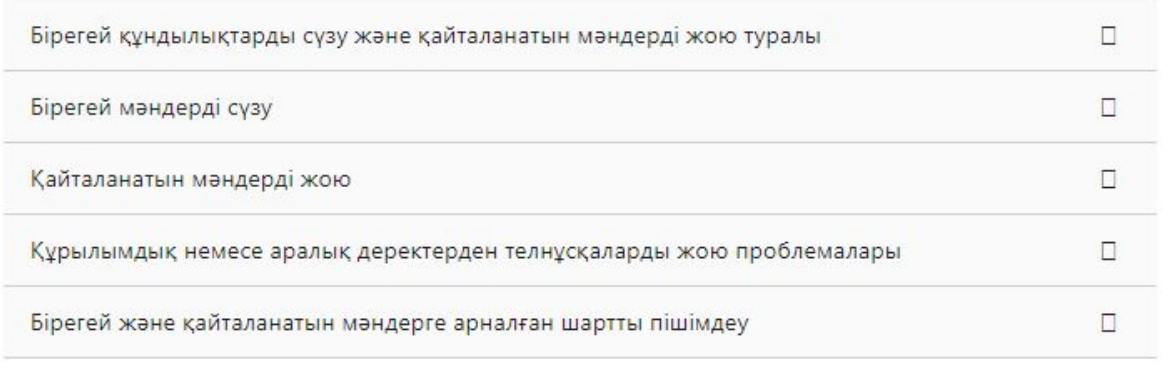

# Баған мәтінінің шебері арқылы бағандарды мәтінге бөлу

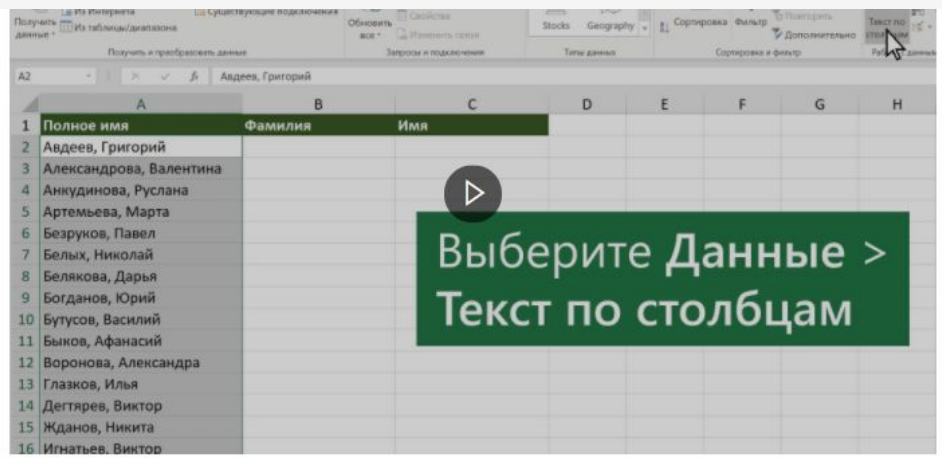

1. Бөлгіңіз келетін ұяшықты немесе мәтін бағанын таңдаңыз.

- 2. Деректер қойындысында Бағандар бойынша мәтін батырмасын басыңыз.
- 3. Жылы Баған Мәтін шебері, таңдаңыз бөлінген радио батырмасын, содан кейін түймесін басыңыз Келесі
- 4. Деректер үшін бөлгіштерді таңдаңыз . Мысалы, үтір және бос орын . Деректерді талдау үлгілері терезесінде алдын-ала қарауға болады.
- 5. Келесі батырмасын басыңыз.
- 6. Мәліметтердің баған пішімі бөлімінен мәнді таңдаңыз немесе Excel автоматты түрде таңдайтынын қолданыңыз.
- 7. Жылы ететін терезесінде, сіз Бөлінген деректер пайда келеді парағында орнын таңдаңыз.
- 8. Аяқтау түймесін басыңыз.

Активация Wir Чтобы активироват *ILIANALIATIO* 

# Тізбектелген күндер тізімін құру

# Толтыру маркерін қолдану

- 1. Бірінші күні бар ұяшықты таңдаңыз. Толтыру сабын дәйекті күндермен толтырғыңыз келетін көрші ұяшықтардың үстіне сүйреңіз.
- 2. Жолдағы қалған ұяшықтарды толтыру үшін ұяшықтың төменгі оң жақ бұрышындағы толтыру тұтқасын басып ұстап тұрыңыз. Толтырғышты парақтың ішінде жоғары, төмен және көлденең сүйреуге болады.

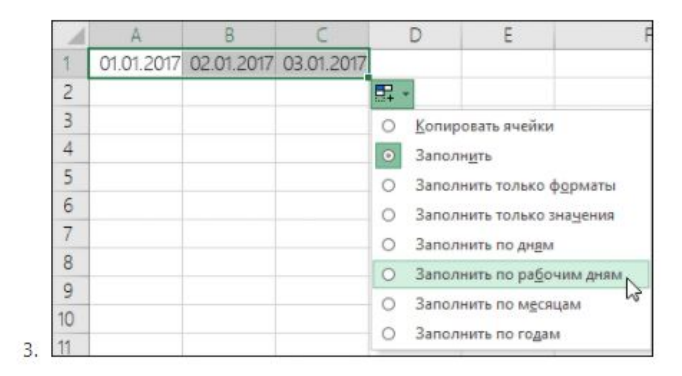

# Толтыру командасын қолдану

- 1. Бірінші күні бар ұяшықты таңдаңыз. Содан кейін толтырғыңыз келетін ұяшықтар ауқымын таңдаңыз.
- 2. Таңдаңыз Басты > Өңдеу > Fill > Прогрессия > Units . Қажетті қондырғыны таңдаңыз.

Кеңес: Сіз кез-келген басқа деректер сияқты күндерді сұрыптай аласыз . Әдепкі бойынша, күндер ең АКТИВАЦИЯ Windo Чтобы активировать V ертеден ең соңғыға қарай сұрыпталады. "Параметры".